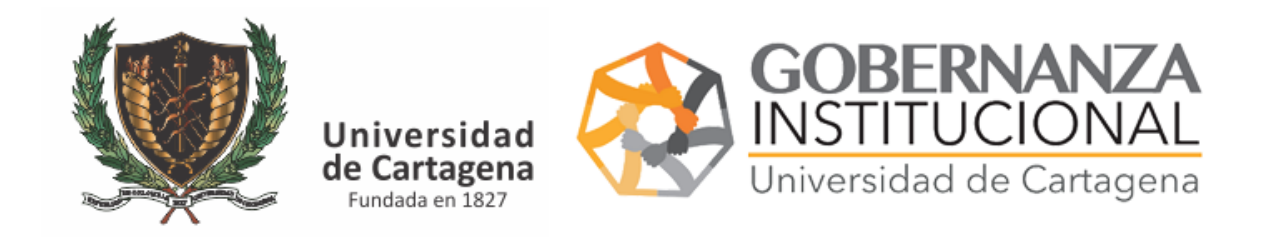

### MANUAL USUARIO CARNET DE FUNCIONARIO

Para solicitar el carnet vaya al portal servicios digitales

# <https://serviciosdigitales.sistemasudec.com/>

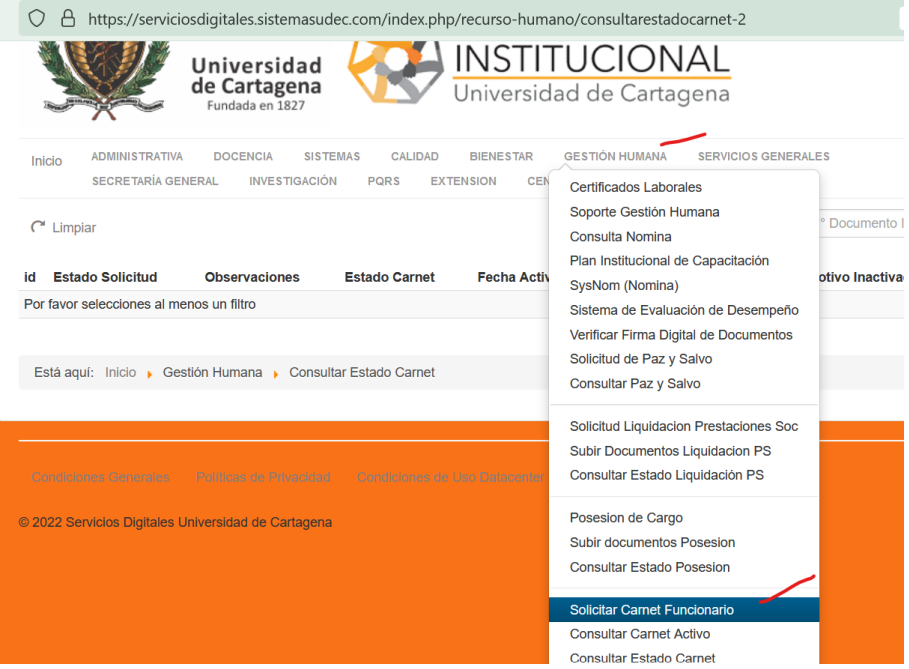

En el menú principal seleccione gestión humana – solicitar carnet funcionario

Si lo realiza desde su teléfono le aparecerá de la siguiente forma

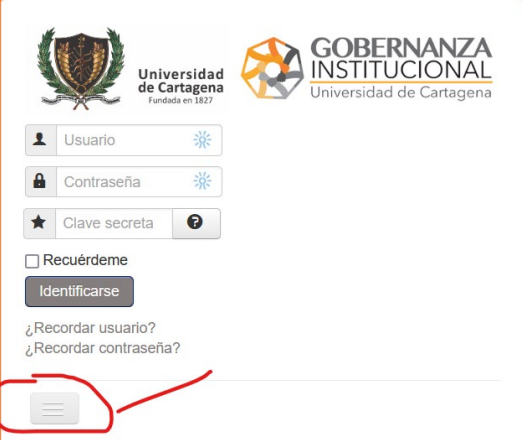

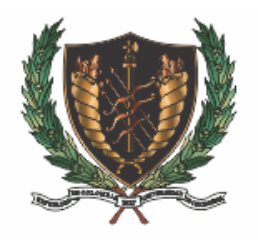

DBERNANZA G **INSTITUCIONAL** Universidad Universidad de Cartagena de Cartagena Fundada en 1827

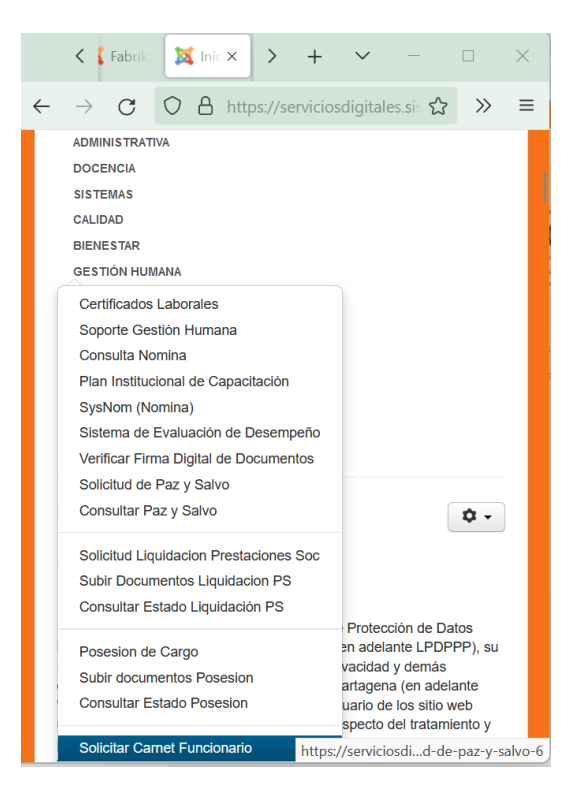

Rellene la solicitud y pulse guardar

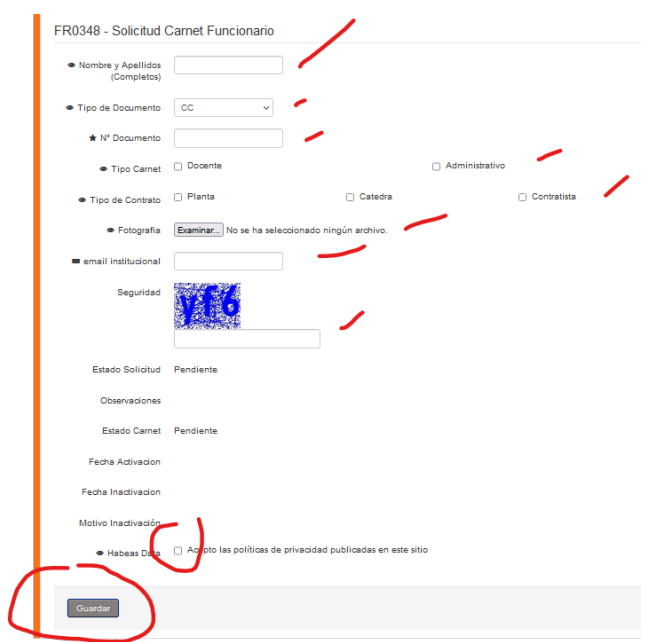

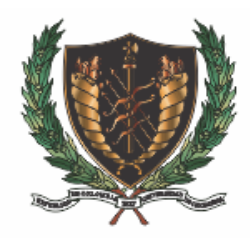

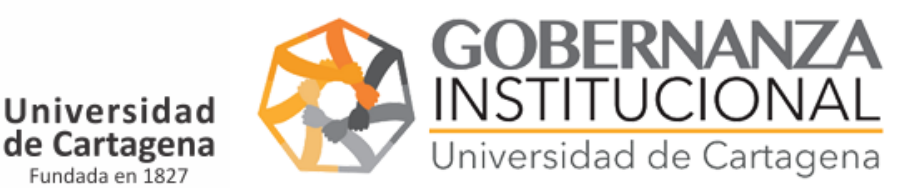

#### Recibirá un correo con el estado de su solicitud si no lo encuentra busque en spam

Fundada en 1827

Solicitud Nº 2 Estado: Aprobado Estado Carnet: Activo CExterno Recibidos x

Servicios Digitales Universidad de Cartagena noreply@sistemasudec.com a través de bnc3.mailjet.com  $para m<sub>i</sub>$ 

Estado Solicitud de Carnet Funcionario Codigo de Carnet: 248 Estado Solicitud: Aprobado Observaciones: Estado Aprobación Carnet: Activo Motivo Inactivación Carnet: Ninguno Consultar Estado Carnet. Instructivos.

Protección de datos personales, Políticas de Privacidad, Términos y Condiciones.

Puede consultar el estado en el enlace adjunto en el correo o descargar el instructivo

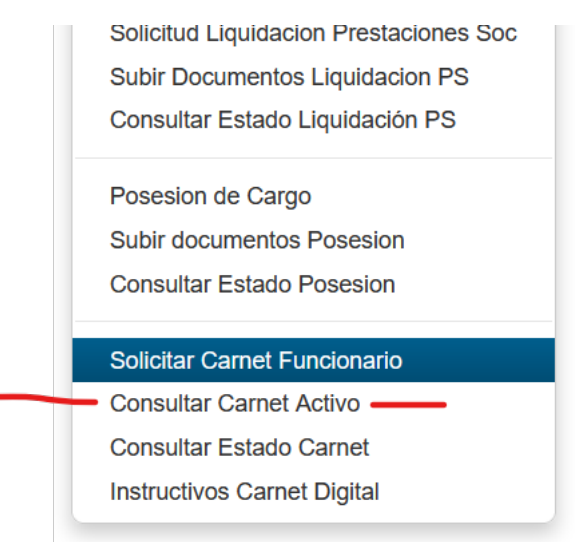

Cuando reciba el correo indicando que su carnet este activo vaya a esta opción del menú

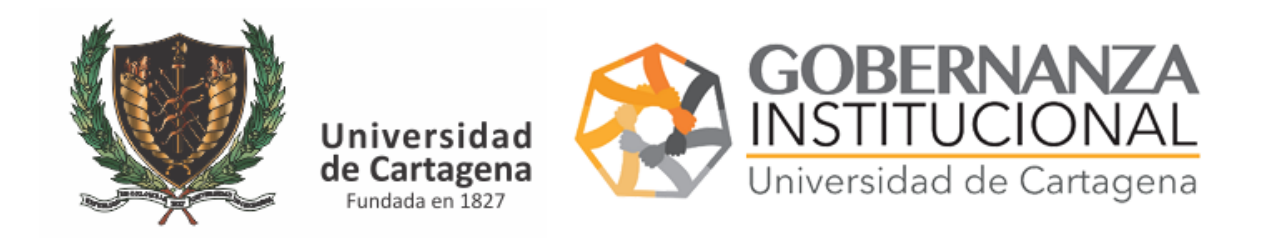

#### Indique su número de identificación

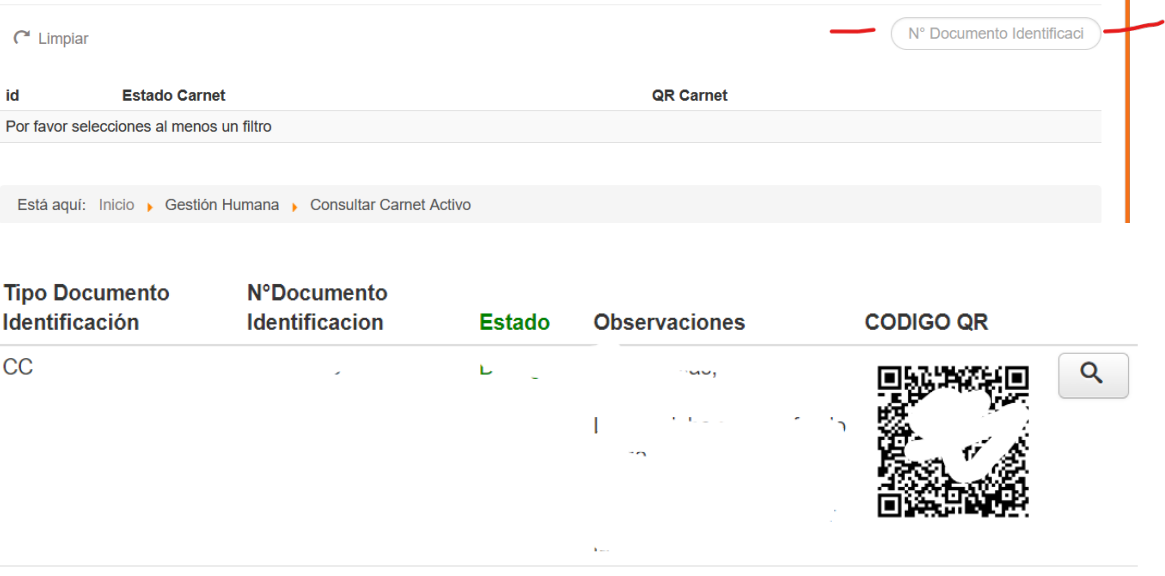

## Escanee el código QR con su teléfono y capture la pantalla para tener su carnet guardado en su teléfono

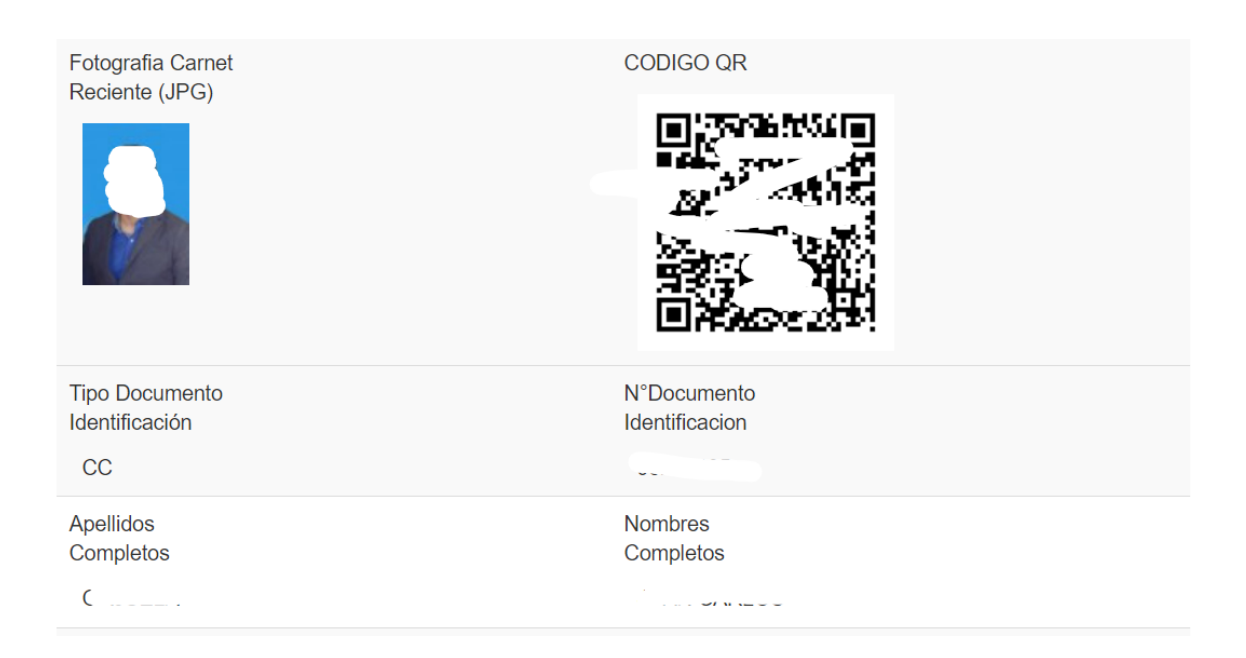